## (2)閲覧方法

この章では、教材の閲覧方法について説明します。

データベースリストはトップにあります。そこから各データベースを閲覧することができ ます。データベースは随時追加されます。

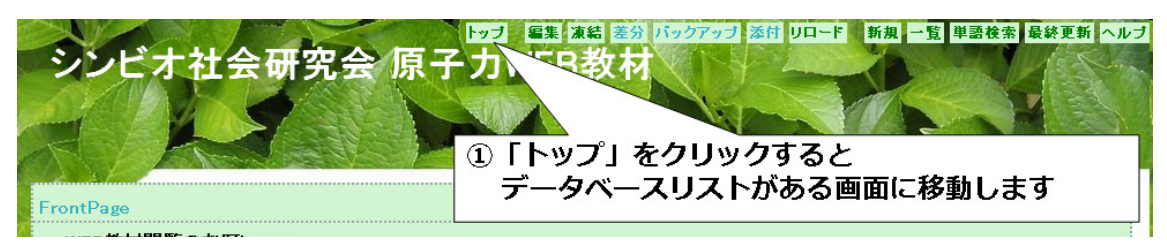

①右上の「トップ」をクリックすることで、トップに移動することができます。

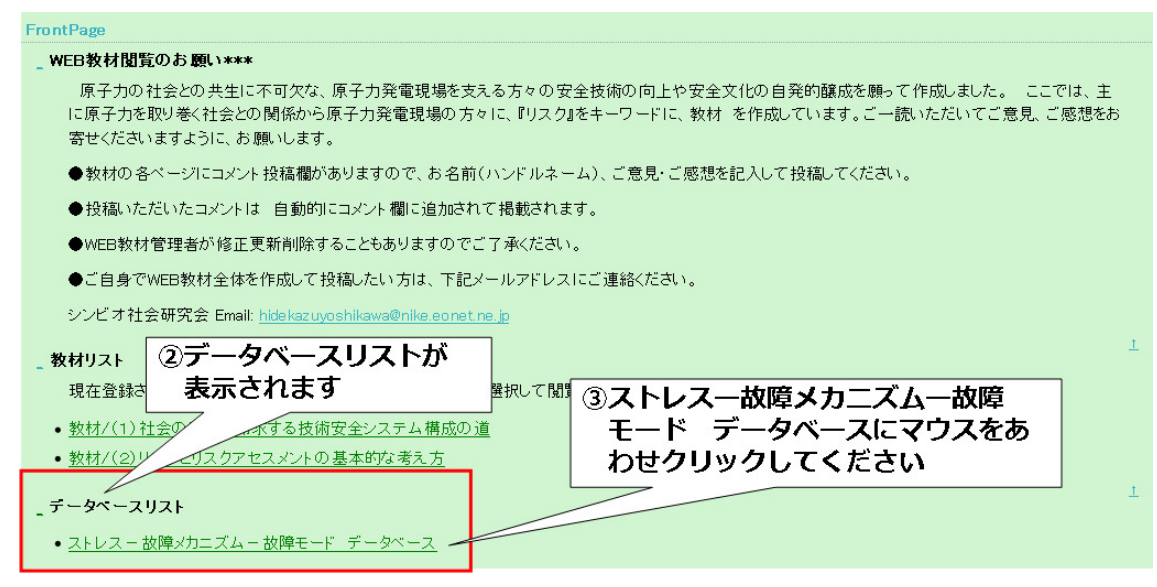

②データベースリストが表示されます。

③ストレス-故障メカニズム-故障モード データベースをクリックすると、

データベースの概要が表示されます。

データベースリストは随時更新され、新たなデータベースが追加されます。

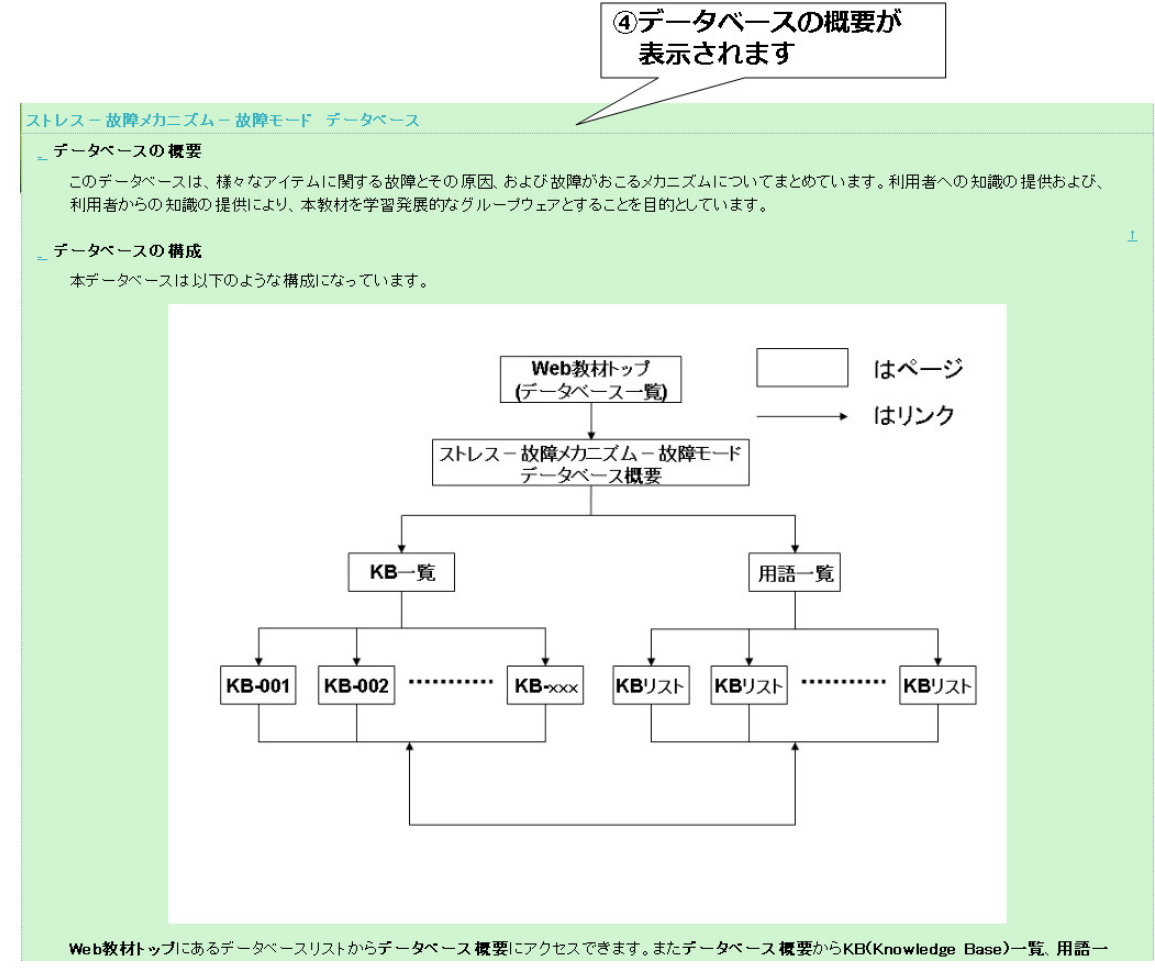

④データベースの概要が表示されます。

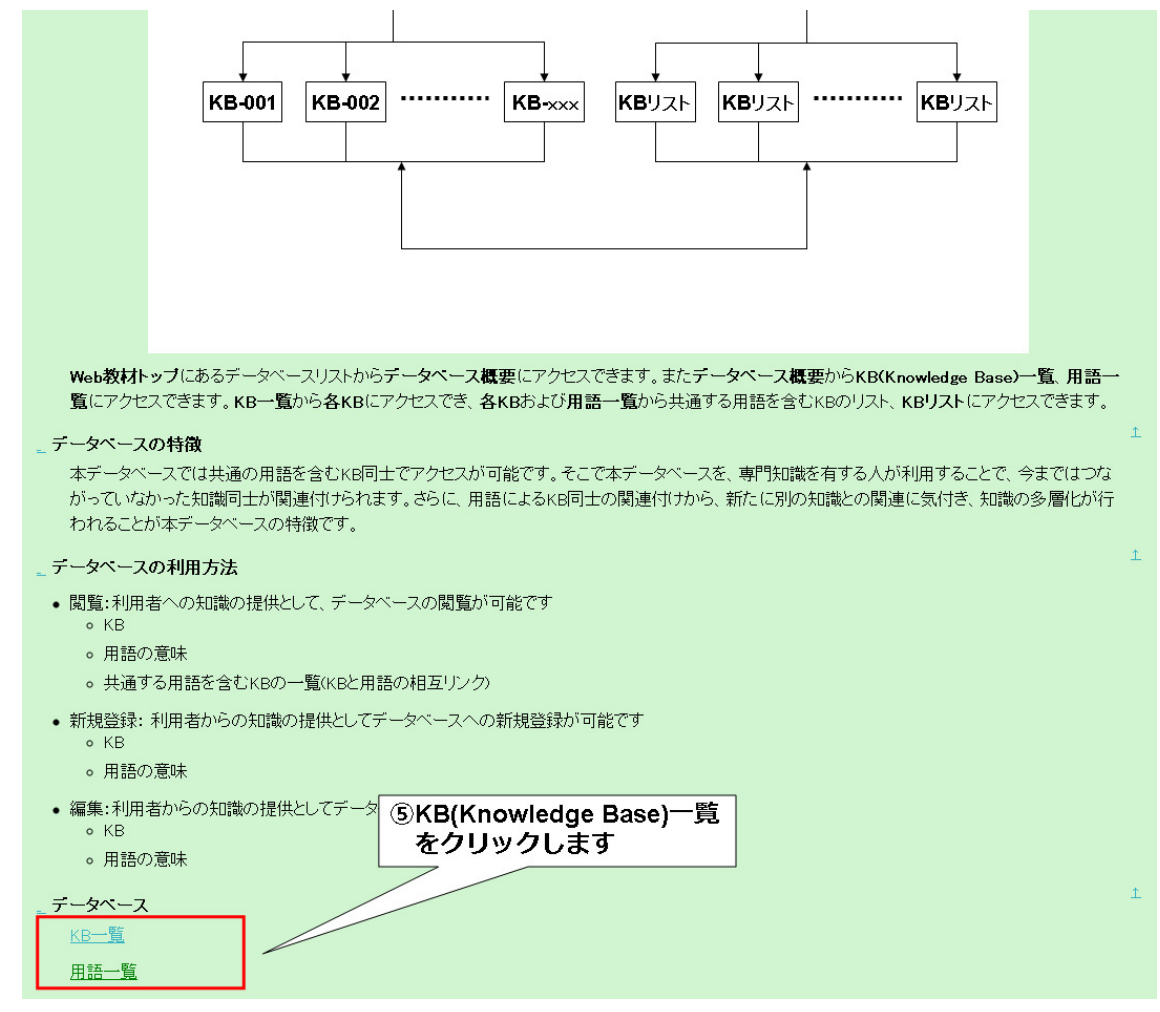

⑤データベース概要の下部にある KB 一覧へのリンクをクリックすると KB 一覧画面が開 きます。

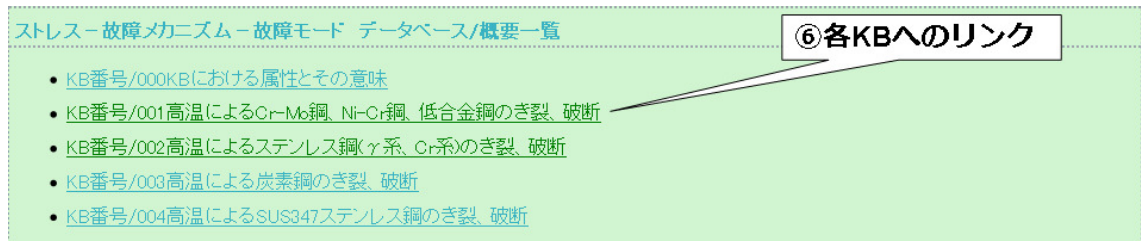

⑥KB 一覧の中から、閲覧した KB 内容にマウスを合わせ、クリックしてください。

一覧は KB 番号順に並んでいます。

KB 一覧は随時追加されます。